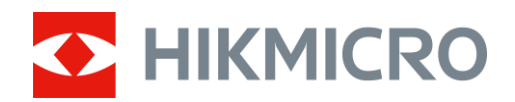

# Wärmebildfernglas HIKMICRO Raptor Serie

Benutzerhandbuch

# **Rechtliche Informationen**

© 2022 Hangzhou Microimage Software Co., Ltd. Alle Rechte vorbehalten.

Hinweise zu dieser Bedienungsanleitung

Die Bedienungsanleitung enthält Anleitungen zur Verwendung und Verwaltung des Produkts. Bilder, Diagramme, Abbildungen und alle sonstigen Informationen dienen nur der Beschreibung und Erklärung. Die Änderung der in der Bedienungsanleitung enthaltenen Informationen aufgrund von Firmware-Aktualisierungen oder aus anderen Gründen bleibt vorbehalten. Die neueste Version dieses Handbuchs finden Sie auf der HIKMICRO-Website (www.hikmicrotech.com/). Bitte verwenden Sie diese Bedienungsanleitung unter Anleitung und Unterstützung von Fachleuten, die für den Support des Produkts geschult sind.

#### **Marken**

**C HIKMICRO** und andere Marken und Logos von HIKMICRO sind Eigentum von

HIKMICRO in verschiedenen Gerichtsbarkeiten.

Andere hier erwähnte Marken und Logos sind Eigentum ihrer jeweiligen Inhaber.

#### **HAFTUNGSAUSSCHLUSS**

DIESE BEDIENUNGSANLEITUNG UND DAS BESCHRIEBENE PRODUKT MIT SEINER HARDWARE, SOFTWARE UND FIRMWARE WERDEN, SOWEIT GESETZLICH ZULÄSSIG, IN DER "VORLIEGENDEN FORM" UND MIT "ALLEN FEHLERN UND IRRTÜMERN" BEREITGESTELLT. HIKMICRO GIBT KEINE GARANTIEN, WEDER AUSDRÜCKLICH NOCH STILLSCHWEIGEND, EINSCHLIEßLICH, ABER NICHT DARAUF BESCHRÄNKT, MARKTGÄNGIGKEIT, ZUFRIEDENSTELLENDE QUALITÄT ODER EIGNUNG FÜR EINEN BESTIMMTEN ZWECK. DIE NUTZUNG DES PRODUKTS DURCH SIE ERFOLGT AUF IHRE EIGENE GEFAHR. IN KEINEM FALL IST HIKMICRO IHNEN GEGENÜBER HAFTBAR FÜR BESONDERE, ZUFÄLLIGE, DIREKTE ODER INDIREKTE SCHÄDEN, EINSCHLIEßLICH, JEDOCH NICHT DARAUF BESCHRÄNKT, VERLUST VON GESCHÄFTSGEWINNEN, GESCHÄFTSUNTERBRECHUNG, DATENVERLUST, SYSTEMBESCHÄDIGUNG, VERLUST VON DOKUMENTATIONEN, SEI ES AUFGRUND VON VERTRAGSBRUCH, UNERLAUBTER HANDLUNG (EINSCHLIEßLICH FAHRLÄSSIGKEIT), PRODUKTHAFTUNG ODER ANDERWEITIG, IN VERBINDUNG MIT DER VERWENDUNG DIESES PRODUKTS, SELBST WENN HIKMICRO Ü BER DIE MÖ GLICHKEIT DERARTIGER SCHÄDEN ODER VERLUSTE INFORMIERT WAR.

SIE ERKENNEN AN, DASS DIE NATUR DES INTERNETS DAMIT VERBUNDENE SICHERHEITSRISIKEN BEINHALTET. HIKMICRO ÜBERNIMMT KEINE VERANTWORTUNG FÜR ANORMALEN BETRIEB, DATENVERLUST ODER ANDERE SCHÄDEN, DIE SICH AUS CYBERANGRIFFEN, HACKERANGRIFFEN, VIRUSINFEKTION ODER ANDEREN SICHERHEITSRISIKEN IM INTERNET ERGEBEN. HIKMICRO WIRD JEDOCH BEI BEDARF ZEITNAH TECHNISCHEN SUPPORT LEISTEN.

SIE STIMMEN ZU, DIESES PRODUKT IN ÜBEREINSTIMMUNG MIT ALLEN GELTENDEN GESETZEN ZU VERWENDEN, UND SIE SIND ALLEIN DAFÜR VERANTWORTLICH, DASS IHRE VERWENDUNG GEGEN KEINE GELTENDEN GESETZE VERSTÖßT. INSBESONDERE SIND SIE DAFÜR VERANTWORTLICH, DIESES PRODUKT SO ZU VERWENDEN, DASS DIE RECHTE DRITTER NICHT VERLETZT WERDEN, EINSCHLIEßLICH, ABER NICHT BESCHRÄNKT AUF VERÖ FFENTLICHUNGSRECHTE, DIE RECHTE AN GEISTIGEM EIGENTUM ODER DEN DATENSCHUTZ UND ANDERE PERSÖ NLICHKEITSRECHTE. DIESES PRODUKT DARF NICHT FÜR DIE ILLEGALE JAGD AUF TIERE, DIE VERLETZUNG DER PRIVATSPHÄRE ODER FÜR EINEN ANDEREN ZWECK VERWENDET WERDEN, DER ILLEGAL ODER DEM

ÖFFENTLICHEN INTERESSE ABTRÄGLICH IST. SIE DÜRFEN DIESES PRODUKT NICHT FÜR VERBOTENE ENDANWENDUNGEN VERWENDEN, EINSCHLIESSLICH DER ENTWICKLUNG ODER HERSTELLUNG VON MASSENVERNICHTUNGSWAFFEN, DER ENTWICKLUNG ODER HERSTELLUNG CHEMISCHER ODER BIOLOGISCHER WAFFEN, JEGLICHER AKTIVITÄTEN IM ZUSAMMENHANG MIT EINEM NUKLEAREN SPRENGKÖ RPER ODER UNSICHEREN NUKLEAREN BRENNSTOFFKREISLAUF BZW. ZUR UNTERSTÜTZUNG VON MENSCHENRECHTSVERLETZUNGEN.

IM FALL VON WIDERSPRÜCHEN ZWISCHEN DIESER BEDIENUNGSANLEITUNG UND GELTENDEM RECHT IST LETZTERES MASSGEBLICH.

# **Behördliche Informationen**

### **EU-/UKCA-Konformitätserklärung**

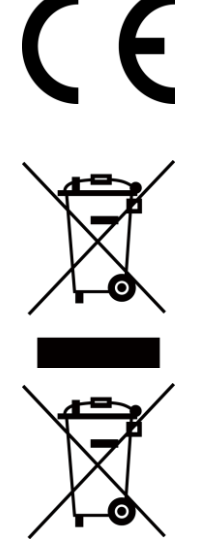

Dieses Produkt und – gegebenenfalls – das mitgelieferte Zubehör tragen das "CE"-Kennzeichen und entsprechen daher den anwendbaren harmonisierten europäischen Normen, die in der Richtlinie 2014/30/EU (EMV), der Richtlinie 2014/35/EU (NSR) und der Richtlinie 2011/65/EU (RoHS) aufgeführt sind.

Richtlinie 2012/19/EU (WEEE-Richtlinie): Produkte, die mit diesem Symbol gekennzeichnet sind, dürfen innerhalb der Europäischen Union nicht mit dem Hausmüll entsorgt werden. Für korrektes Recycling geben Sie dieses Produkt an Ihren örtlichen Fachhändler zurück oder entsorgen Sie es an einer der Sammelstellen. Für weitere Informationen siehe: [www.recyclethis.info](http://www.recyclethis.info/)

Richtlinie 2006/66/EC und ihre Änderung 2013/56/EU (Batterierichtlinie): Dieses Produkt enthält einen Akku, der innerhalb der Europäischen Union nicht mit dem Hausmüll entsorgt werden darf. Siehe Produktdokumentation für spezifische Hinweise zu Akkus oder Batterien. Der Akku ist mit diesem Symbol gekennzeichnet, das zusätzlich die Buchstaben Cd für Cadmium, Pb für Blei oder Hg für Quecksilber enthalten kann. Für korrektes Recycling geben Sie die Akkus/Batterien an Ihren örtlichen Fachhändler zurück oder entsorgen Sie sie an einer der Sammelstellen. Weitere Informationen finden Sie unter: www.recyclethis.info.

# **Symbol-Konventionen**

Die in diesem Dokument verwendeten Symbole sind wie folgt definiert.

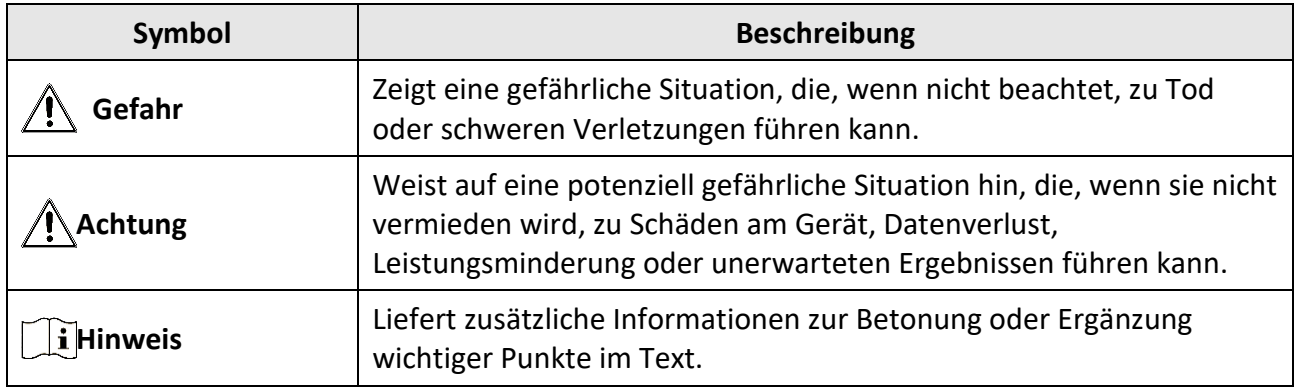

# **Sicherheitshinweis**

Diese Anleitungen sollen gewährleisten, dass Sie das Produkt korrekt verwenden, um Gefahren oder Sachschäden zu vermeiden.

### **Gesetze und Vorschriften**

● Die Verwendung des Produkts muss in strikter Ü bereinstimmung mit den örtlichen Vorschriften zur elektrischen Sicherheit erfolgen.

#### **Transportwesen**

- Bewahren Sie das Gerät beim Transport in der ursprünglichen oder einer vergleichbaren Verpackung auf.
- Bewahren Sie das gesamte Verpackungsmaterial nach dem Auspacken für zukünftigen Gebrauch auf. Im Falle eines Fehlers müssen Sie das Gerät in der Originalverpackung an das Werk zurücksenden. Beim Transport ohne Originalverpackung kann das Gerät beschädigt werden und wir übernehmen keine Verantwortung.
- Lassen Sie das Produkt nicht fallen und vermeiden Sie heftige Stöße. Halten Sie das Gerät von magnetischen Störungen fern.

#### **Spannungsversorgung**

- Erwerben Sie das Ladegerät selbst. Die Eingangsspannung muss einer Stromquelle mit begrenzter Leistung (5 V DC, 2 A) gemäß der Norm IEC61010-1 entsprechen. Siehe technische Daten für detaillierte Informationen.
- Verwenden Sie das von einem qualifizierten Hersteller mitgelieferte Netzteil. Detaillierte Angaben zum Strombedarf finden Sie in der Produktspezifikation.
- Stellen Sie sicher, dass der Stecker richtig in der Steckdose steckt.
- Verbinden Sie NICHT mehrere Geräte mit einem Netzteil, da es andernfalls durch Ü berlastung zu einer Überhitzung oder einem Brand kommen kann.

#### **Akku**

- Wenn der Akku unsachgemäß verwendet oder ausgetauscht wird, besteht möglicherweise Explosionsgefahr. Tauschen Sie stets gegen den gleichen oder äquivalenten Typ aus.
- Der Akkutyp ist 18650 mit der Schutzplatine, und die Akkugröße sollte innerhalb von 19 mm × 70 mm liegen. Die Nennspannung und -kapazität beträgt 3,6 VDC/3,2 Ah.
- Die Batteriegröße muss den Anforderungen an CR17345-Batterien gemäß der Norm IEC60086-2 entsprechen.
- Akkus mit einer falschen Größe können nicht eingesetzt werden und ein abnormales Abschalten bewirken.
- Stellen Sie sicher, dass sich während des Ladevorgangs im Umkreis von 2 m um das Ladegerät kein brennbares Material befindet.
- Lagern Sie den Akku NICHT in unmittelbarer Nähe einer Wärme- oder Feuerquelle. Keinem direkten Sonnenlicht aussetzen.
- Bewahren Sie den Akku NICHT in der Reichweite von Kindern auf.

### **Wartung**

- Falls das Produkt nicht einwandfrei funktionieren sollte, wenden Sie sich an Ihren Händler oder den nächstgelegenen Kundendienst. Wir übernehmen keine Haftung für Probleme, die durch nicht Reparatur- oder Instandhaltungsarbeiten von nicht autorisierten Dritten verursacht werden.
- Wischen Sie das Gerät bei Bedarf sanft mit einem sauberen Tuch und einer geringen Menge Ethanol ab.
- Wenn das Gerät nicht vom Hersteller vorgegebenem Sinne genutzt wird, kann der durch das Gerät bereitgestellte Schutz beeinträchtigt werden.
- Wir empfehlen, das Gerät alle 2 Stunden neu zu starten, um seine Leistungsfähigkeit zu gewährleisten.

### **Einsatzumgebung**

- Achten Sie darauf, dass die Betriebsumgebung den Anforderungen des Geräts entspricht. Die Betriebstemperatur muss -30 °C bis +55 °C betragen und die Luftfeuchtigkeit darf höchstens 95 % betragen, keine Kondensation.
- Setzen Sie das Gerät KEINER hohen elektromagnetischen Strahlung oder staubigen Umgebungen aus.
- Richten Sie das Objektiv NICHT auf die Sonne oder eine andere helle Lichtquelle.
- Stellen Sie das Gerät an einem kühlen und gut belüfteten Ort auf.
- Achten Sie bei Verwendung eines Lasergeräts darauf, dass das Objektiv des Geräts nicht dem Laserstrahl ausgesetzt wird. Andernfalls könnte es durchbrennen.

#### **Notruf**

● Sollten sich Rauch, Gerüche oder Geräusche in dem Gerät entwickeln, so schalten Sie es unverzüglich aus und ziehen Sie den Netzstecker; wenden Sie sich dann an den Kundendienst.

### **Anschrift des Herstellers**

Raum 313, Einheit B, Gebäude 2, 399 Danfeng-Straße, Gemarkung Xixing, Stadtbezirk Binjiang, Hangzhou, Zhejiang 310052, China Hangzhou Microimage Software Co., Ltd.

RECHTLICHER HINWEIS: Die Produkte der Wärmebild-Serie unterliegen unter Umständen in verschiedenen Ländern oder Regionen Exportkontrollen, wie zum Beispiel in den Vereinigten Staaten, der Europäischen Union, dem Vereinigten Königreich und/oder anderen Mitgliedsländern des Wassenaar-Abkommens. Bitte wenden Sie sich an Ihren professionellen Rechts- oder Compliance-Experten oder an die zuständigen Behörden, wenn Sie beabsichtigen, Produkte der Wärmebild-Serie zwischen verschiedenen Ländern zu transferieren, zu exportieren oder zu reexportieren, um Informationen über eine eventuell erforderliche Ausfuhrgenehmigung zu erhalten.

## Inhalt

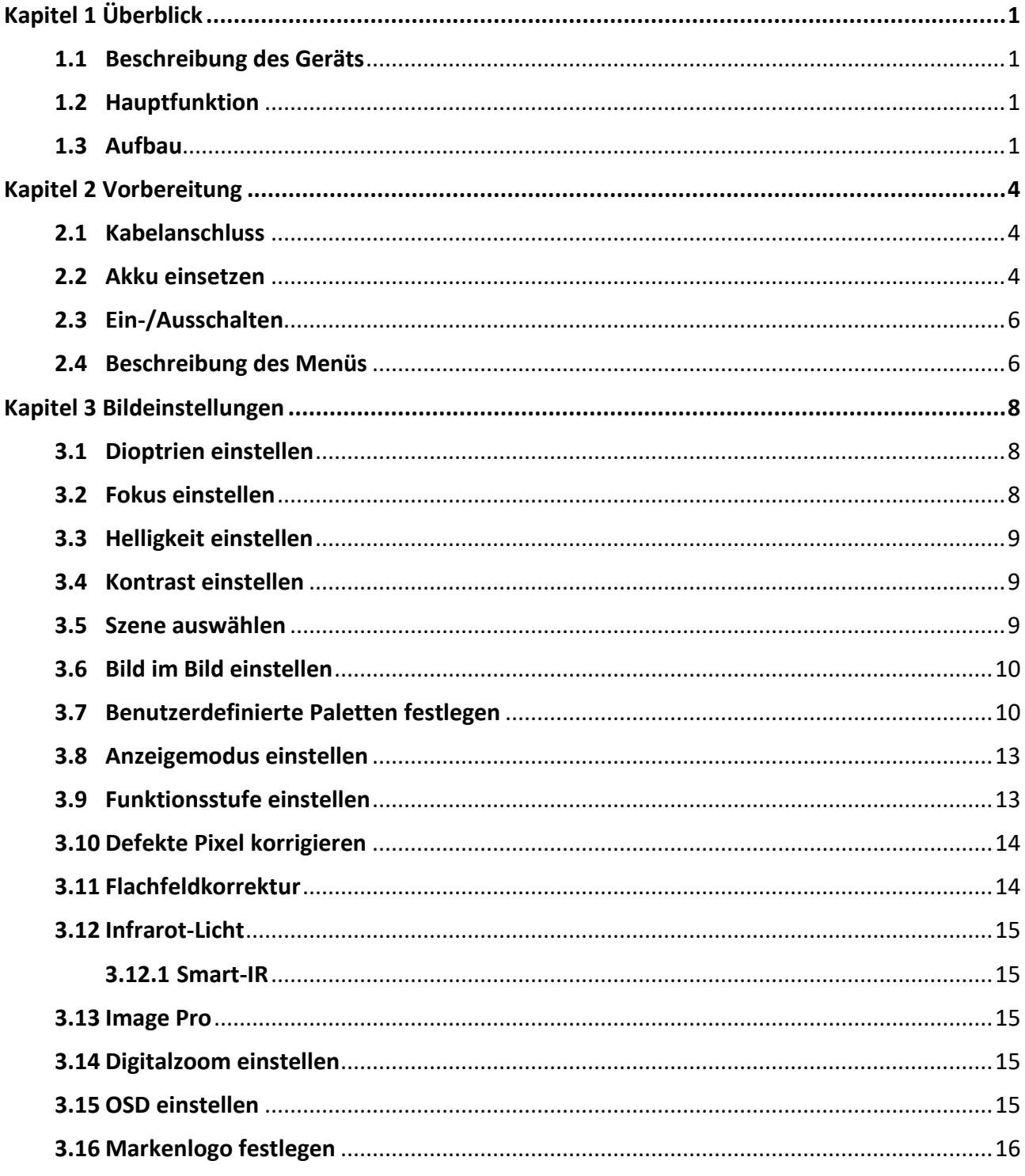

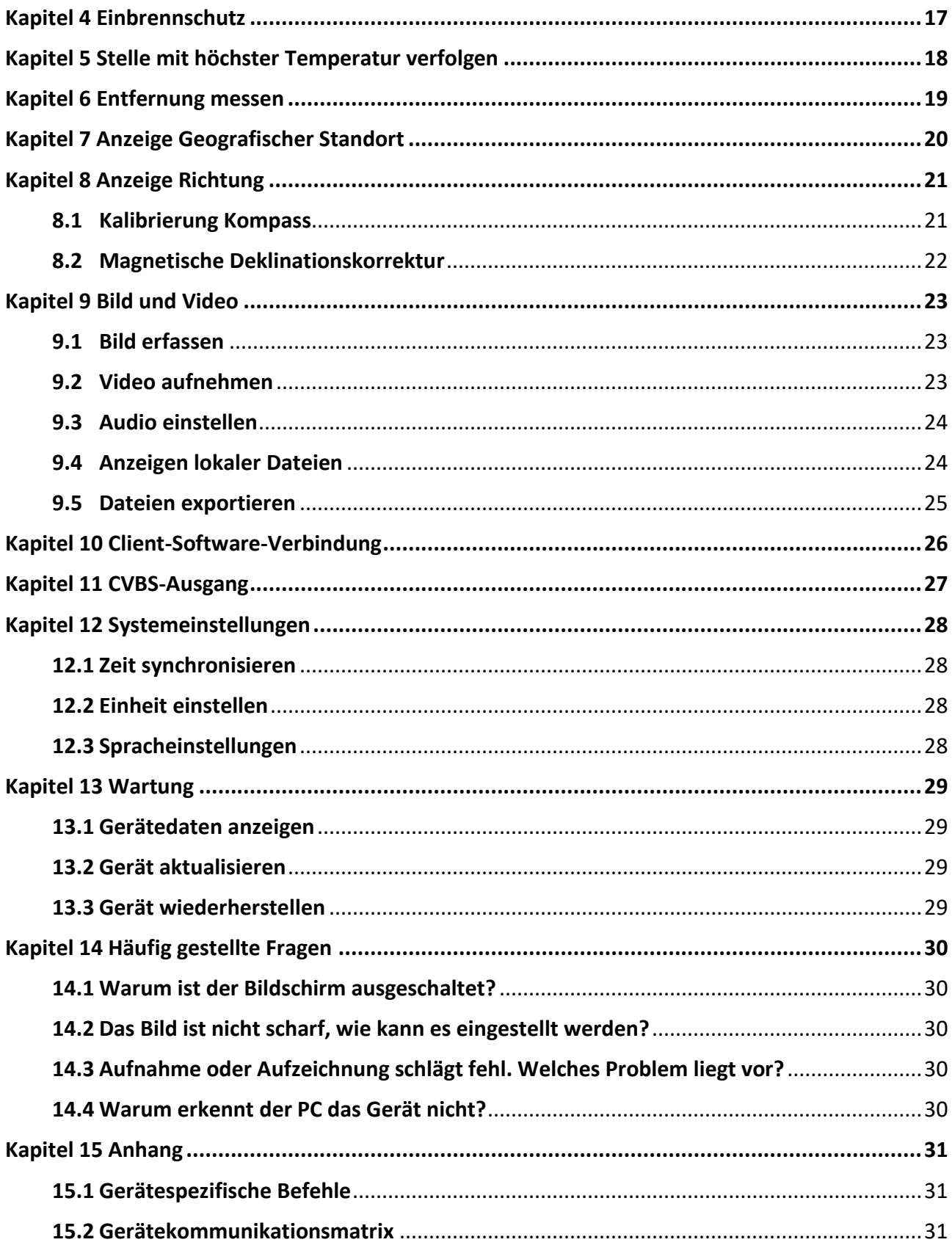

# **Kapitel 1 Ü berblick**

## <span id="page-9-1"></span><span id="page-9-0"></span>**1.1 Beschreibung des Geräts**

Die HIKMICRO RAPTOR Serie ist ein leistungsstarkes und innovatives tragbares Wärmebild- und digitales Nachtsicht-Fernglas, das einen 12μm Infrarot-Wärmesensor mit einer NETD < 20mK Empfindlichkeit, einen optischen Sensor mit 2560 × 1440 Low Illumination mit eingebautem, einstellbarem IR-Strahler und einen präzisen eingebauten Laser-Entfernungsmesser mit einer Messentfernung von bis zu 1000 m verwendet. Es bietet eine exzellente Bildqualität in Echtfarben oder Wärmebild bei Tag- und Nachtbeobachtung unter widrigen Wetterbedingungen mit einer Erfassungsreichweite von bis zu 2600 m. Das Fernglas wird hauptsächlich zur Tag- und Nachtbeobachtung, zum Jagen, Wandern, Suchen und Retten eingesetzt.

## <span id="page-9-2"></span>**1.2 Hauptfunktion**

- Entfernungsmessung: Das Gerät kann die Entfernung zwischen dem Ziel und der Beobachtungsposition messen.
- Stelle mit höchster Temperatur verfolgen: Das Gerät kann die höchste Temperatur in einer Szene erkennen und die Stelle markieren.
- Smart-IR: Die intelligente IR-Funktion hilft, Ziele in dunkler Umgebung klar zu erkennen.
- GPS: Das Gerät ist in der Lage, die Position eines Ziels zu lokalisieren, und kann per GPS geortet werden.
- Kompass: Das Gerät kann den Azimut- und Elevationswinkel des Ziels erkennen und die Richtungsinformationen auf dem Bildschirm anzeigen.
- Anzeigemodus: Das Gerät unterstützt mehrere Anzeigemodi, und Sie können je nach Szene den Tag-, Nacht-, Defog- oder Auto-Modus einstellen.
- Client-Software-Verbindung: Das Gerät kann Fotos aufnehmen, Videos aufzeichnen und Einstellungen über die HIKMICRO Sight App vornehmen, nachdem es über einen Hotspot Ihrem Smartphone verbunden wurde.

## <span id="page-9-3"></span>**1.3 Aufbau**

Die Beschreibung des Aussehens des Wärmebildfernglases wird unten gezeigt. Bitte nehmen Sie das tatsächliche Produkt als Referenz.

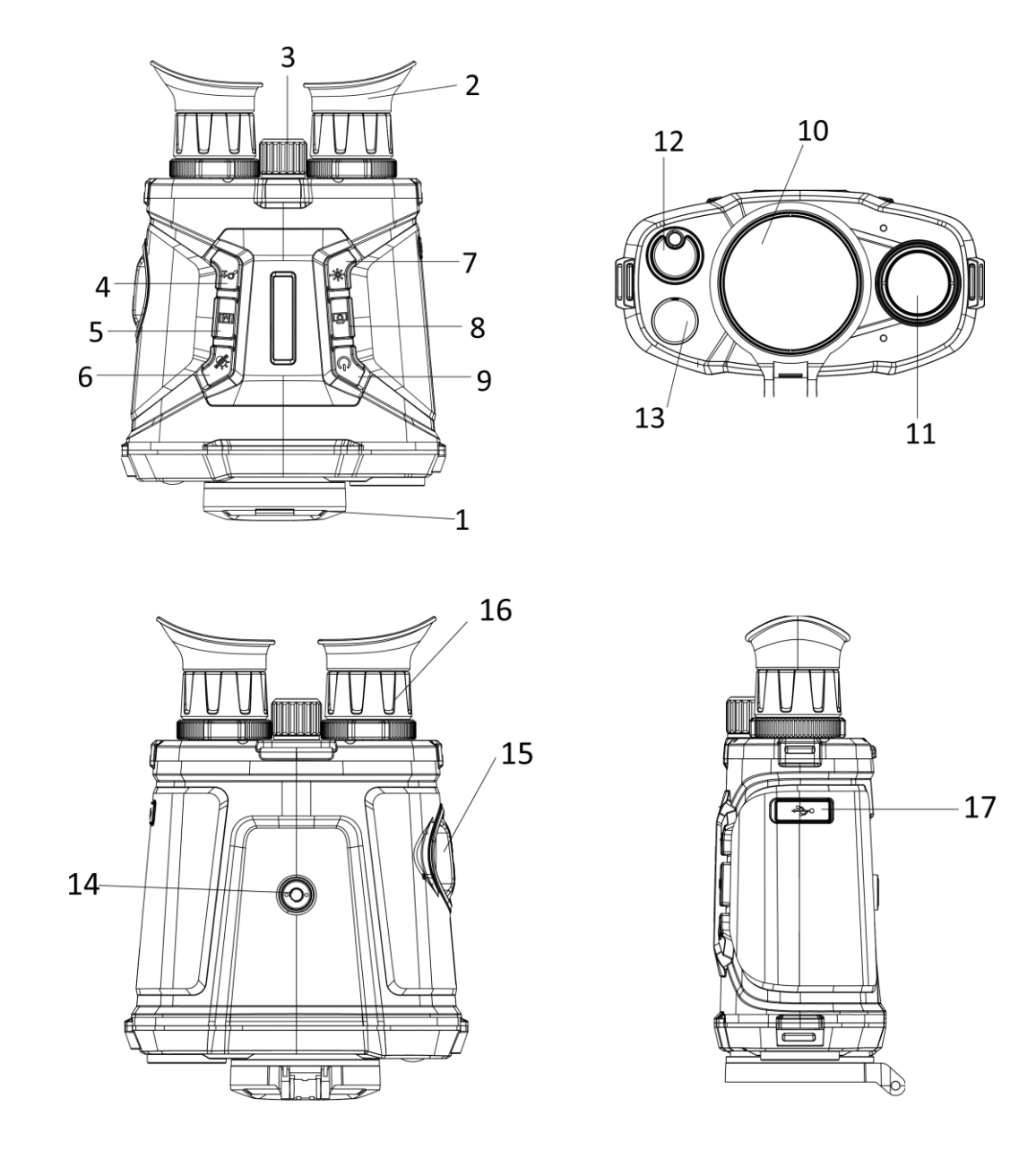

### **Abbildung 1-1 Gerät Erscheinungsbild**

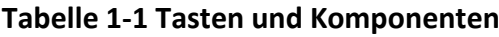

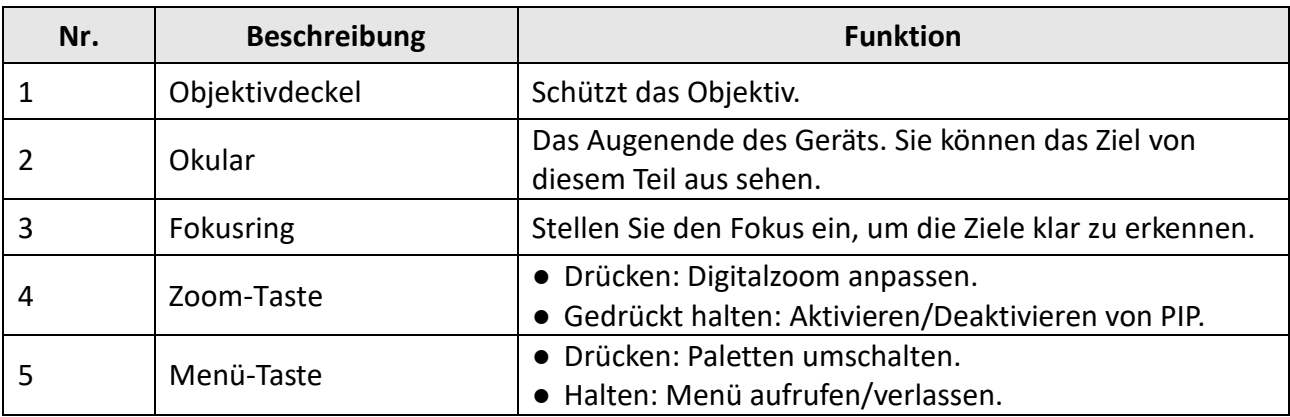

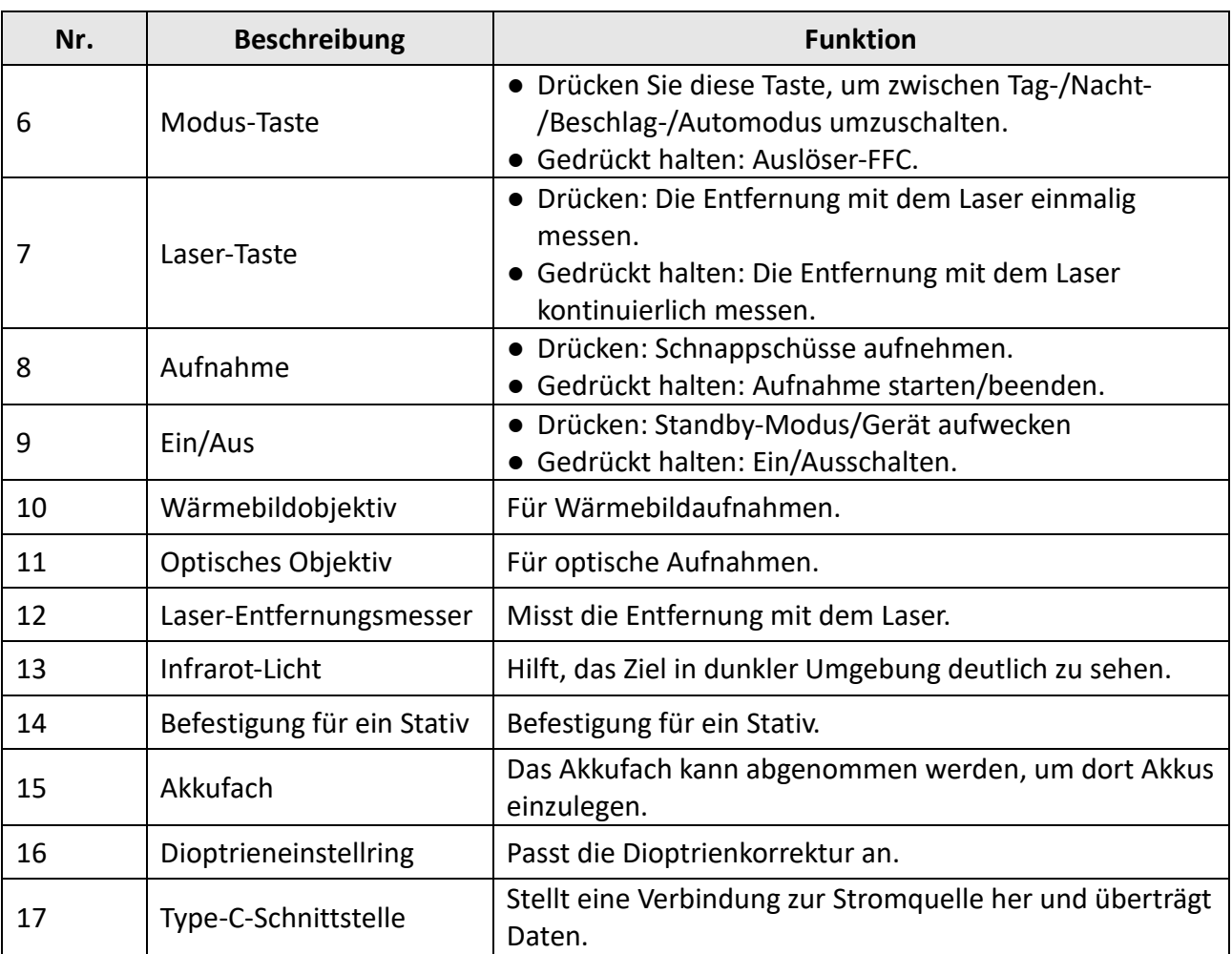

# **Kapitel 2 Vorbereitung**

## <span id="page-12-1"></span><span id="page-12-0"></span>**2.1 Kabelanschluss**

Verbinden Sie Gerät und Netzteil über ein USB-Type-C-Kabel, um das Gerät aufzuladen. Alternativ können Sie das Gerät mit einem PC verbinden, um Dateien zu exportieren.

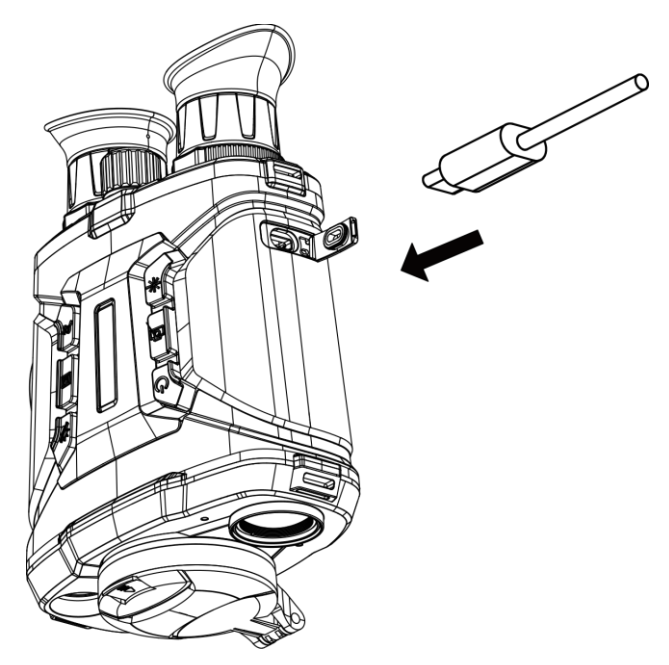

**Abbildung 2-1 Kabelanschluss**

## <span id="page-12-2"></span>**2.2 Akku einsetzen**

Setzen Sie die Akkus in das Akkufach ein.

#### **Schritte**

1. Drehen Sie den Akkufachdeckel gegen den Uhrzeigersinn, um diesen zu lösen.

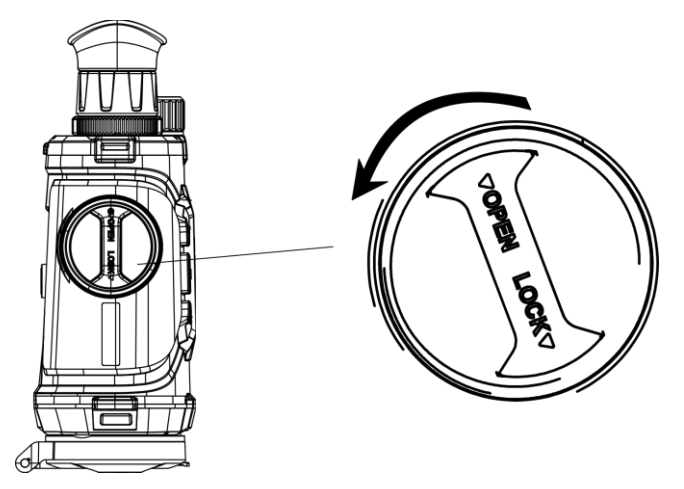

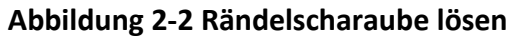

2. Nehmen Sie das abnehmbare Akkufach heraus und legen Sie die Akkus entsprechend der positiven und negativen Markierung ein.

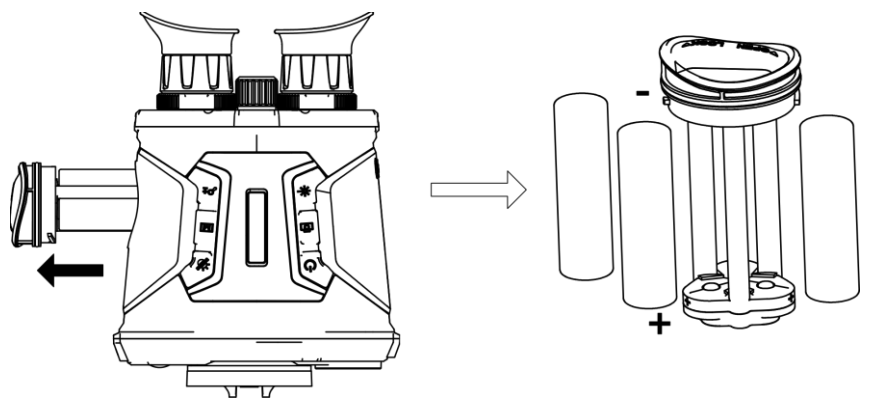

**Abbildung 2-3 Batterien einsetzen**

3. Setzen Sie das Akkufach wieder ein und drehen Sie den Akkufachdeckel im Uhrzeigersinn, um ihn zu verriegeln.

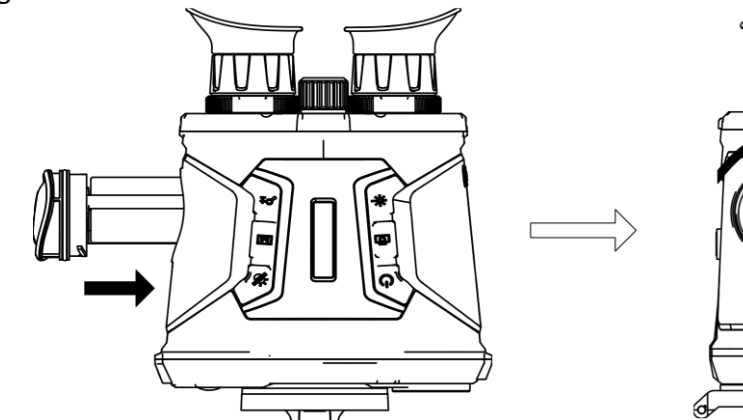

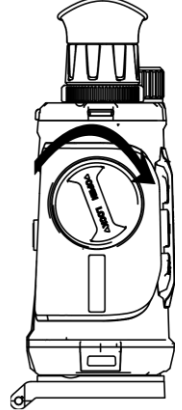

**Abbildung 2-4 Uhr Batteriefach**

### **Hinweis**

- Wenn das Gerät längere Zeit nicht benutzt wird, entfernen Sie die Akkus.
- Laden Sie die Akkus vor dem ersten Gebrauch mit dem mitgelieferten Ladegerät mehr als 4 Stunden lang auf.
- Der Akkutyp ist 18650 mit der Schutzplatine, und die Akkugröße sollte innerhalb von 19 mm × 70 mm liegen. Die Nennspannung und -kapazität beträgt 3,6 VDC/3,2 Ah.

## <span id="page-14-0"></span>**2.3 Ein-/Ausschalten**

#### **Einschalten**

Wenn der Akku ausreichend geladen ist, drücken Sie 2 Sekunden lang ( $\Diamond$ ), um das Gerät einzuschalten.

#### **Ausschalten**

Wenn das Gerät eingeschaltet ist, drücken Sie etwa 2 Sekunden lang  $\mathbb{U}$ , um es auszuschalten.

#### **Automatische Abschaltung**

Wenn Sie eine automatische Abschaltzeit für das Gerät festlegen, schaltet es sich automatisch nach der eingestellten Zeit ab.

### **Schritte**

1. Halten Sie  $\boxed{M}$  gedrückt, um das Menü aufzurufen.

2. Drücken Sie  $\mathbb{P}^*$  oder  $\mathbb{Z}$  zur Auswahl von  $\mathbb{C}$  und drücken Sie  $\mathbb{M}$  zur Auswahl der erforderlichen automatischen Abschaltzeit.

3. Halten Sie  $\boxed{\mathbb{M}}$  zum Speichern und Verlassen gedrückt.

### **Hinweis**

- Sie können den Akkustand dem Akkusymbol entnehmen. **bedeutet**, dass der Akku voll geladen ist und  $\blacksquare$  bedeutet, dass er leer ist.
- Wenn der Hinweis "Akku schwach" angezeigt wird, laden Sie den Akku auf.
- Der Countdown für die automatische Abschaltung beginnt erneut, wenn das Gerät den Standby-Modus verlässt oder neu gestartet wird.

## <span id="page-14-1"></span>**2.4 Beschreibung des Menüs**

Wenn das Gerät eingeschaltet ist, halten Sie die Taste  $\boxed{\mathbb{M}}$  gedrückt, um das Menü aufzurufen oder zu verlassen. Drücken Sie  $\mathcal{P}_{\pm}$  oder  $\mathcal{W}$  um Funktionen auszuwählen, und drücken Sie  $\boxed{\mathbb{M}}$ 

#### zur Bestätigung.

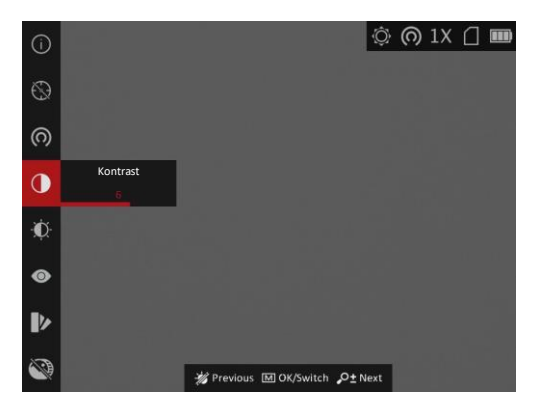

**Abbildung 2-5 Menü-Schnittstelle**

# **Kapitel 3 Bildeinstellungen**

# <span id="page-16-1"></span><span id="page-16-0"></span>**3.1 Dioptrien einstellen**

#### **Schritte**

- 1. Schalten Sie das Gerät ein.
- 2. Halten Sie das Gerät und achten Sie darauf, dass das Okular Ihr Auge abdeckt.
- 3. Stellen Sie den Ring zum Anpassen der Dioptrien ein, bis der OSD-Text oder das Bild scharf ist.

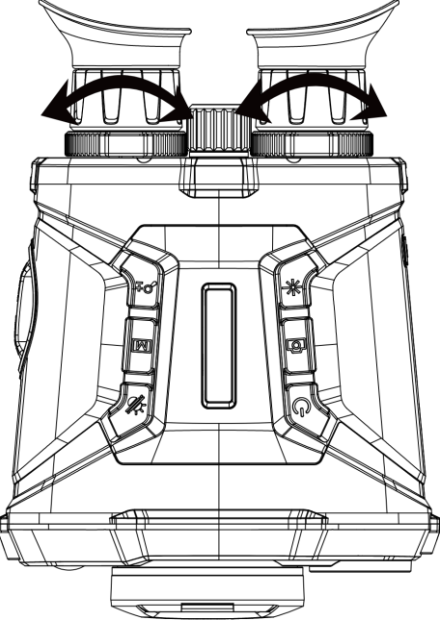

**Abbildung 3-1 Dioptrien einstellen**

## **Hinweis**

Berühren Sie beim Einstellen der Dioptrien NICHT die Objektivoberfläche, um eine Verschmutzung des Objektivs zu vermeiden.

# <span id="page-16-2"></span>**3.2 Fokus einstellen**

### **Schritte**

- 1. Schalten Sie das Gerät ein.
- 2. Öffnen Sie den Objektivdeckel.
- 3. Halten Sie das Gerät und achten Sie darauf, dass das Okular Ihr Auge abdeckt.
- 4. Stellen Sie den Fokusring ein, bis das Bild scharf ist.

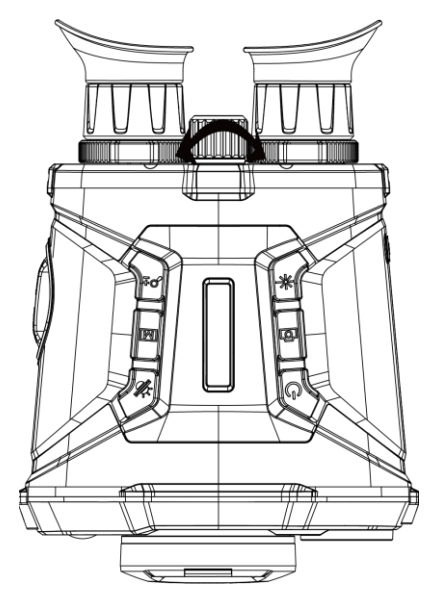

**Abbildung 3-2 Fokus einstellen**

### **Hinweis**

Berühren Sie beim Scharfstellen nicht die Objektivoberfläche, um eine Verschmutzung der Linse zu vermeiden.

## <span id="page-17-0"></span>**3.3 Helligkeit einstellen**

Wählen Sie im Menümodus  $\mathbf{W}$  und drücken Sie  $\mathbf{M}$ , um die Helligkeit einzustellen. Je höher der Wert für die Helligkeit im Modus "Weißglühend" ist, desto heller ist das Bild. Der Bildeffekt im Modus "Weißglühend" ist in der Abbildung unten dargestellt, im Modus "Schwarzglühend" ist der Effekt umgekehrt.

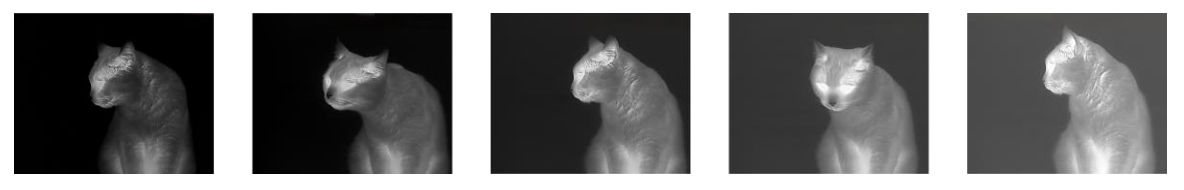

Abbildung 3-3 Helligkeit im Modus "Weißglühend" einstellen

## <span id="page-17-1"></span>**3.4 Kontrast einstellen**

<span id="page-17-2"></span>Wählen Sie im Menümodus  $\overline{O}$  und drücken Sie  $\overline{M}$ , um den Bildkontrast einzustellen.

### **3.5 Szene auswählen**

Sie können eine geeignete Szene entsprechend der tatsächlich verwendeten Szene auswählen, um

den Anzeigeeffekt zu verbessern.

#### **Schritte**

- 1. Halten Sie  $\boxed{M}$  gedrückt, um das Menü aufzurufen.
- 2. Wählen Sie  $\bigcirc$  und drücken Sie  $\bigcirc$ , um die Szene umzuschalten.
	- $-\bigcirc$  bezieht sich auf den Erkennungsmodus und wird für eine normale Szene empfohlen.
	- $-\blacktriangle$  bezieht sich auf den Waldmodus und wird für eine Jagdumgebung empfohlen.
- <span id="page-18-0"></span>3. Halten Sie  $\boxed{\mathbb{M}}$  zum Speichern der Einstellungen und zum Verlassen gedrückt.

### **3.6 Bild im Bild einstellen**

Halten Sie  $\mathcal{P}_\pm^*$  im Live-View-Modus gedrückt, um PIP zu aktivieren, und halten Sie  $\mathcal{P}_\pm^*$  erneut gedrückt, um PIP zu beenden. Das Zentrum des Bildes wird in der oberen Mitte der Benutzeroberfläche angezeigt.

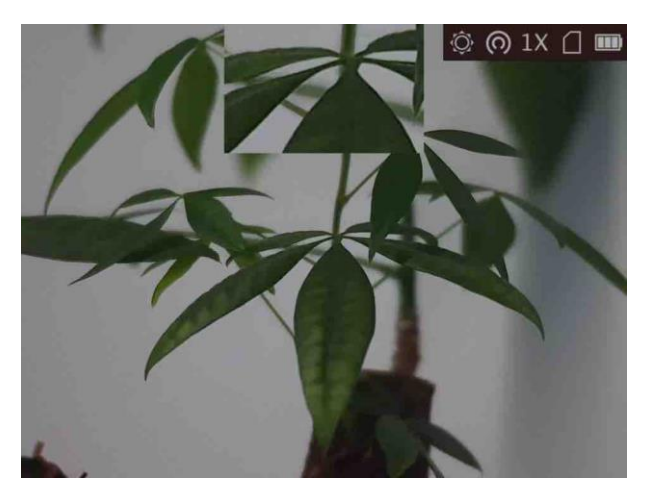

**Abbildung 3-4 BiB-Modus**

**Hinweis**

Wenn der Digitalzoom aktiviert ist, wird auch die BiB-Ansicht vergrößert.

## <span id="page-18-1"></span>**3.7 Benutzerdefinierte Paletten festlegen**

Sie können verschiedene Farbpaletten auswählen, um die gleiche Szene mit unterschiedlichen Effekten anzuzeigen.

#### **Schritte**

- 1. Halten Sie  $\overline{M}$  gedrückt, um das Menü aufzurufen.
- 2. Wählen Sie  $\mathbb{R}$ .
- 3. Drücken Sie  $\overline{M}$ , um zur Farbpaletten-Oberfläche zu gelangen.
- 4. Drücken Sie  $\mathbb{S}^*$  oder  $\mathcal{W}$ , um die gewünschten Paletten auszuwählen, und drücken Sie  $\mathbb{M}$ , um sie zu aktivieren.

### **Hinweis**

- Es muss mindestens eine Farbpalette aktiviert werden.
- Die Standardpaletten sind Weißglühend, Optisch und Fusion.

5. Halten Sie M gedrückt, um die Einstellungen zu speichern und den Vorgang zu beenden.

6. Drücken Sie in der Live-Ansicht M, um zwischen den ausgewählten Farbpaletten zu wechseln.

#### **Optisch**

In diesem Modus wird das Bild des optischen Kanals angezeigt.

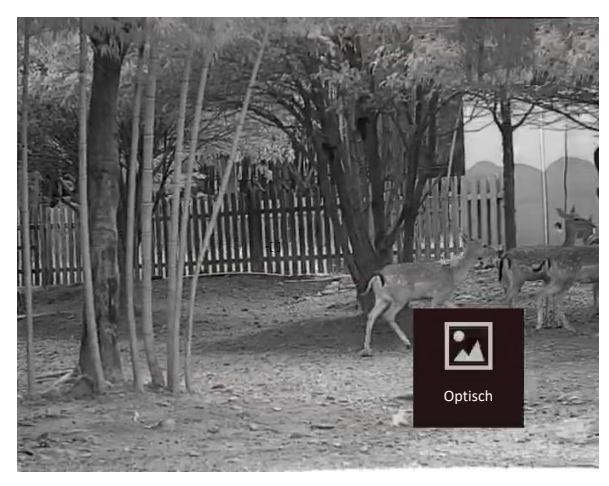

#### **Weißglühend**

Der heiße Bereich ist in der Ansicht hell gefärbt. Je höher die Temperatur ist, desto heller ist die Farbe.

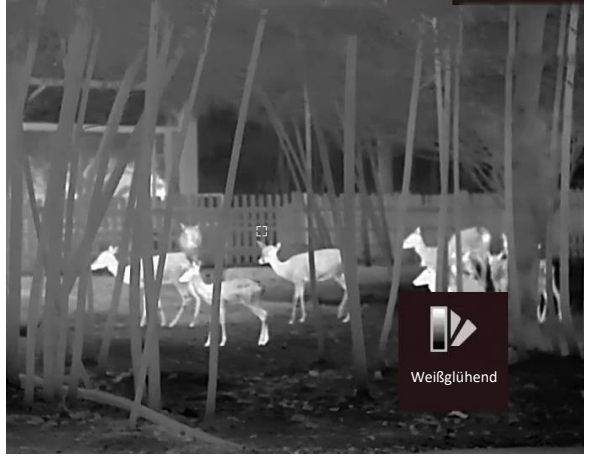

### **Schwarzglühend**

Der heiße Bereich ist in der Ansicht dunkel gefärbt. Je höher die Temperatur ist,desto dunkler ist die Farbe.

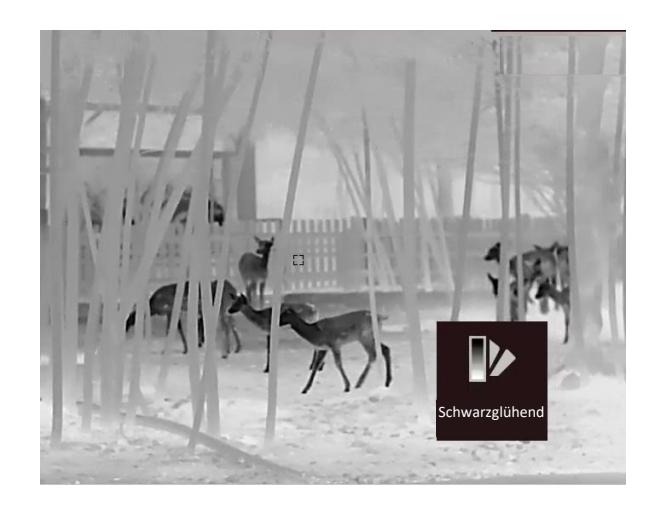

#### **Rotglühend**

Der heiße Bereich ist in der Ansicht rot gefärbt. Je höher die Temperatur ist, desto rotstichiger ist die Farbe.

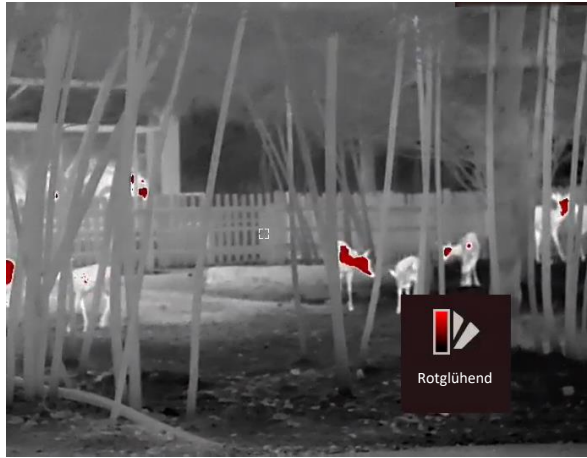

#### **Fusion**

Das Bild wird von hoher Temperatur zu niedriger Temperatur gehend von weiß, gelb, rot, rosa bis violett eingefärbt.

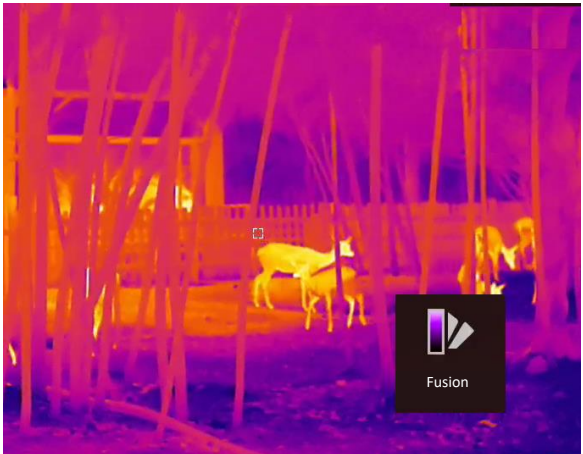

#### **Bildfusion**

Verschmilzt das optische Bild mit dem Wärmebild. In diesem Modus wird das verschmolzene Bild mit deutlichen Rändern angezeigt.

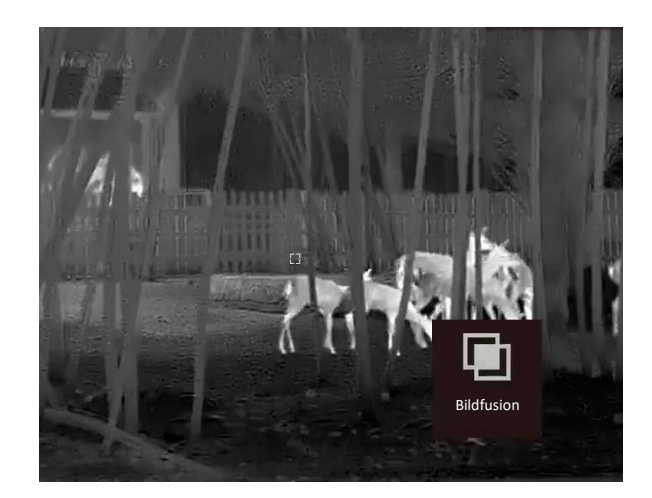

# <span id="page-21-0"></span>**3.8 Anzeigemodus einstellen**

Sie können in verschiedenen Szenen unterschiedliche Anzeigemodi auswählen.

Drücken Sie in der Live-Ansicht M, um den Anzeigemodus zu wechseln. Tag, Nacht, Defog und Auto sind wählbar.

- : Tagmodus. Sie können diesen Modus bei Tageslicht und in heller Umgebung verwenden. Im Tagesmodus ist das IR-Licht automatisch ausgeschaltet.
- Nachtmodus. Sie können diesen Modus bei Nacht und in heller Umgebung verwenden. Im Nachtmodus ist das IR-Licht automatisch eingeschaltet
- Automatikmodus. Der Tag- und der Nachtmodus schalten automatisch je nach Umgebungshelligkeit um.
- <span id="page-21-1"></span>- : Nebelmodus. Sie können diesen Modus an nebligen Tagen verwenden.

# **3.9 Funktionsstufe einstellen**

Wenn die Farbpalette als Bildfusion eingestellt ist, können Sie die Verschmelzungsstufe entsprechend der tatsächlichen Beobachtungsentfernung einstellen, um einen besseren Bildfusionseffekt zu erhalten.

### **Schritte**

- 1. Halten Sie M gedrückt, um das Menü aufzurufen.
- 2. Wählen Sie  $Q$ .
- 3. Drücken Sie  $\boxed{M}$ , um die Verschmelzungsstufe zu wechseln.
- 4. Halten Sie  $\mathbb{M}$  gedrückt, um die Einstellungen zu speichern und den Vorgang zu beenden.

## <span id="page-22-0"></span>**3.10 Defekte Pixel korrigieren**

Das Gerät kann defekte Pixel auf dem Bildschirm korrigieren, die nicht wie erwartet funktionieren.

#### **Schritte**

Das Gerät kann defekte Pixel auf dem Bildschirm korrigieren.

#### **Schritte**

- 1. Halten Sie M gedrückt, um das Menü aufzurufen.
- 2. Wählen Sie **32.** und drücken Sie **M**, um das DPC-Einstellungsmenü aufzurufen.
- 3. Drücken Sie in der DPC-Oberfläche  $\mathcal{P}_\pm^*$  oder  $\mathcal{W}_\epsilon$ , um Axis auszuwählen, und drücken Sie  $\overline{M}$ , um die Bewegungsrichtung des Cursors zu ändern. Wenn Sie **X**auswählen, bewegt sich der Cursor nach links und rechts; wenn Sie **Y** auswählen, bewegt sich der Cursor auf und ab.
- 4. Drücken Sie  $\mathbb{Q}^*$  oder  $\mathcal{W}$ , um den Cursor zu bewegen, bis er das fehlerhafte Pixel erreicht.
- 5. Drücken Sie  $\boxed{\mathbb{M}}$ , um die Achse als **N** einzustellen, und drücken Sie  $\mathcal{P}_\pm$  oder  $\mathcal{W}_\pm$ , um **DPC** auszuwählen.
- 6. Drücken Sie M, um das defekte Pixel zu korrigieren.

### **Hinweis**

- Das ausgewählte defekte Pixel kann vergrößert und unten rechts auf der Oberfläche angezeigt werden.
- Wenn das Menü oder das OSD den defekten Pixel blockiert, kann das Menü unten ausgeblendet werden und das Menü oben links kann auf die obere linke Seite der Oberfläche gespiegelt werden.

# <span id="page-22-1"></span>**3.11 Flachfeldkorrektur**

Diese Funktion kann Ungleichmäßigkeiten der Anzeige zu korrigieren.

### **Schritte**

- 1. Halten Sie M gedrückt, um das Menü aufzurufen.
- 2. Wählen Sie  $\bigoplus$  und drücken Sie  $\mathbb{M}$ , um den FFC-Modus umzuschalten.
	- Manuell: Halten Sie  $\boxed{\mathbb{M}}$  in der Live-Ansicht gedrückt, um die Ungleichmäßigkeit der Anzeige zu korrigieren.
	- Auto: Das Gerät führt beim Einschalten der Kamera FFC automatisch nach dem eingestellten Zeitplan aus.
	- Extern: Decken Sie den Objektivdeckel ab und halten Sie dann  $\mathbb{M}$  in der Live-Ansicht gedrückt, um die Ungleichmäßigkeit der Anzeige zu korrigieren.
- 3. Halten Sie M gedrückt, um die Einstellungen zu speichern und den Vorgang zu beenden.

## <span id="page-23-0"></span>**3.12 Infrarot-Licht**

Das Infrarotlicht hilft, Ziele in dunkler Umgebung klar zu erkennen. Wählen Sie in Menümodus und drücken Sie  $\overline{M}$ , um das Infrarotlicht einzuschalten. Nachdem Sie diese Funktion aktiviert haben, funktioniert das Infrarotlicht nur im Nachtmodus oder im Automatikmodus, wenn die Umgebung dunkel ist. In anderen Modi ist das Infrarotlicht nicht wirksam.

### **Hinweis**

Das Infrarotlicht kann nicht eingeschaltet werden, falls die Batterie schwach ist.

### <span id="page-23-1"></span>**3.12.1Smart-IR**

In einer zu hellen Umgebung kann es zu einer Ü berbelichtung des Bildes kommen. Die intelligente IR-Funktion hilft, überbelichtete Bilder durch Steuerung der Infrarotlichtintensität zu korrigieren, um den Bildeffekt im Nachtmodus und in dunkler Umgebung zu verbessern. Wählen Sie im Menümodus  $\Box$  und drücken Sie  $\Box$ , um diese Funktion zu aktivieren.

## <span id="page-23-2"></span>**3.13 Image Pro**

Image pro bezieht sich auf die Verbesserung von Bilddetails. Wenn Sie diese Funktion aktivieren, werden die Details der gesamten Live-Ansicht-Schnittstelle verbessert.

#### **Schritte**

- 1. Halten Sie  $[M]$  gedrückt, um das Menü aufzurufen.
- 2. Wählen Sie
- 3. Drücken Sie $\mathbb{M}$ , um diese Funktion zu aktivieren.
- 4. Halten Sie  $[M]$  gedrückt, um zur Live-Ansicht-Schnittstelle zurückzukehren und das Ziel zu sehen.

### **Ergebnis**

<span id="page-23-3"></span>Die Details des gesamten Live-Ansicht-Bildes werden verbessert.

## **3.14 Digitalzoom einstellen**

Mit dieser Funktion können Sie das Bild zoomen.

<span id="page-23-4"></span>Drücken Sie  $\mathbb{Q}_{\pm}^*$  im Ansichtsmodus, und der Digitalzoom wechselt von 1× zu 2×, 4×, 8× und 16×.

## **3.15 OSD einstellen**

Sie können wählen, ob in dieser Funktion die OSD-Informationen in der Live-Ansicht angezeigt

werden sollen.

#### **Schritte**

- 1. Halten Sie M gedrückt, um das Menü aufzurufen.
- 2. Wählen Sie  $\Box$  und drücken Sie M zum Aufrufen der OSD-Einstellungen.
- 3. Wählen Sie mit  $\mathcal{P}_\pm^*$  oder  $\mathcal{U}_\pm^*$  die OSD-Informationen, die Sie anzeigen möchten.
- <span id="page-24-0"></span>4. Drücken Sie  $\overline{M}$ , um die ausgewählten OSD-Informationen zu aktivieren oder zu deaktivieren.

## **3.16 Markenlogo festlegen**

Sie können in der Live-Ansicht ein Markenlogo hinzufügen.

### **Schritte**

- 1. Halten Sie M gedrückt, um das Menü aufzurufen.
- 2. Wählen Sie  $\Box$ .
- 3. Drücken Sie M, um Markenlogo zu aktivieren.
- 4. Halten Sie M gedrückt, um die Einstellungen zu speichern und den Vorgang zu beenden.

### **Ergebnis**

Das Markenlogo wird unten links auf dem Bild angezeigt.

### **Hinweis**

Nachdem Sie diese Funktion aktiviert haben, wird das Markenlogo nur in der Live-Ansicht, auf Aufnahmen und Videos angezeigt.

# **Kapitel 4 Einbrennschutz**

<span id="page-25-0"></span>Mit dieser Funktion kann verhindert werden, dass der Detektor des Wärmebildkanals einbrennt. Wenn Sie die Funktion aktivieren, wird der Schutz geschlossen, wenn die Grauskala des Detektors einen bestimmten Wert erreicht.

#### **Schritte**

1. Halten Sie M gedrückt, um das Menü aufzurufen.

2. Wählen Sie  $\bigcirc$  und drücken Sie  $\mathbb{M}$ , um die Funktion zum Schutz vor Einbrennen zu aktivieren oder zu deaktivieren.

3. Halten Sie  $\boxed{\mathbb{M}}$  zum Speichern der Einstellungen und zum Verlassen gedrückt.

## **Hinweis**

Wenn die Einbrennschutzfunktion deaktiviert ist, muss die Abschirmung geöffnet werden, wenn sie sich schließt.

# <span id="page-26-0"></span>**Kapitel 5 Stelle mit höchster Temperatur verfolgen**

Das Gerät kann die Stelle mit der höchsten Temperatur in einer Szene erkennen und sie auf dem Display markieren.

#### **Schritte**

- 1. Halten Sie M gedrückt, um das Menü aufzurufen.
- 2. Wählen Sie  $\bigoplus$  und drücken Sie  $\mathbb{M}$ , um die Stelle der höchsten Temperatur zu markieren.
- 3. Halten Sie M zum Speichern der Einstellungen und zum Verlassen gedrückt.

#### **Ergebnis**

Wenn die Funktion aktiviert ist, zeigt  $\div$  die Stelle mit der höchsten Temperatur an. Wenn sich die Szene ändert, bewegt sich .

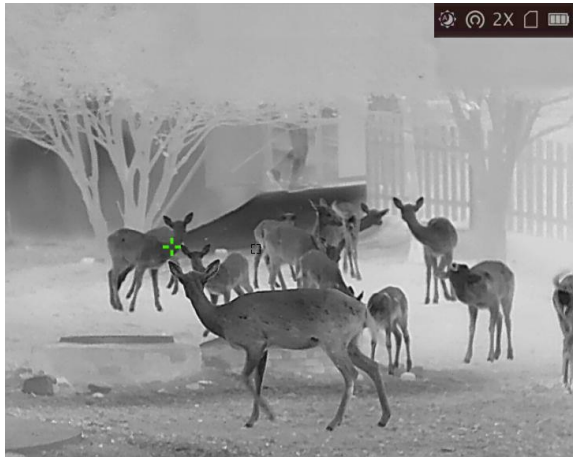

**Abbildung 5-1 Heißverfolgungseffekt**

# **Kapitel 6 Entfernung messen**

<span id="page-27-0"></span>Das Gerät kann die Entfernung zwischen dem Ziel und der Beobachtungsposition mit einem Laser messen.

#### **Bevor Sie beginnen**

Halten Sie beim Messen des Abstands die Hand und die Position unverändert. Andernfalls wird die Genauigkeit beeinflusst.

#### **Schritte**

- 1. Halten Sie  $\boxed{\mathbb{M}}$  gedrückt, um das Menü aufzurufen.
- 2. Wählen Sie  $\frac{1}{2}$  and drücken Sie  $\frac{1}{2}$  um die Schnittstelle zur Einstellung der Laserentfernung aufzurufen.
- 3. Drücken Sie **M**, um Laser Ranging zu aktivieren.
- 4. Wählen Sie  $\mathbb{Q}^*$  oder  $\mathcal{U}$ , um Kontinuierlich zu wählen, drücken Sie  $\mathbb{M}$ , um die Zeit für die kontinuierliche Entfernungsmessung einzustellen.
- 5. Drücken Sie  $\mathcal{P}_\pm$  oder  $\mathcal{W}$ , um die Zeit für die kontinuierliche Entfernungsmessung zu ändern, und drücken Sie  $\boxed{\mathbb{M}}$  zur Bestätigung.
- 6. Halten Sie  $\boxed{\mathbb{M}}$  gedrückt, um zur Live-Ansicht zurückzukehren, und zielen Sie mit dem Cursor auf das Ziel.
- 7. Drücken Sie  $\frac{1}{\sqrt{6}}$ , um die Zielentfernung einmal zu messen, und halten Sie  $\frac{1}{\sqrt{6}}$  gedrückt, um die Zielentfernung kontinuierlich zu messen.
	- **B** bedeutet die kontinuierliche Messung der Entfernung. Das Messergebnis wird je 1 Sekunde aktualisiert.
	- $\frac{1}{25}$  bedeutet, dass die Entfernung einmal gemessen wird.

#### **Ergebnis**

Das Ergebnis der Entfernungsmessung wird oben rechts im Bild angezeigt.

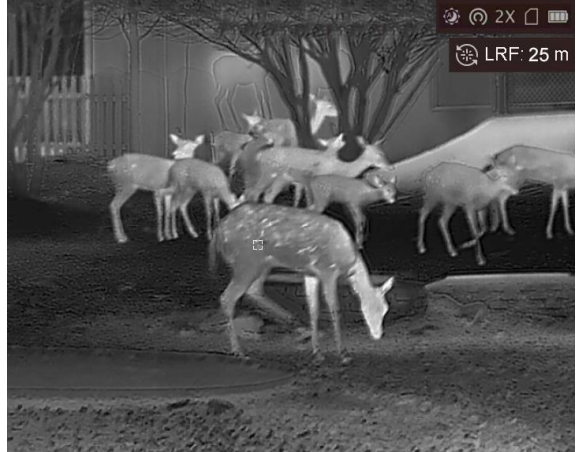

**Abbildung 6-1 Laser Ranging Ergebnis**

# **Kapitel 7 Anzeige Geografischer Standort**

<span id="page-28-0"></span>Ausgestattet mit Satellitenortungsmodule, kann das Gerät den Längen- und Breitengrad sowie die Meereshöhe des Geräts auf dem Livebild, den aufgenommenen Bildern und den aufgezeichneten Videos anzeigen.

Wählen Sie im Menümodus  $\odot$  und drücken Sie $\mathbb M$ , um die Satellitenpositionierungsmodule zu aktivieren. Sie können den Standort in der unteren rechten Ecke des Bildschirms sehen.

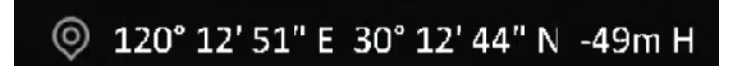

**Abbildung 7-1 Standort Anzeige**

- Das Satellitenmodul ist nicht in der Lage, Signale zu empfangen, wenn sich das Gerät in Innenräumen befindet. Stellen Sie das Gerät an einem leeren Ort im Freien auf, um Signale zu empfangen.
- In einem Außenbereich warten Sie einen Moment, bis das Gerät seinen Standort anzeigt.
- Die Standortanzeige wird nur von Modellen mit Satellitenortungsmodul unterstützt.

# **Kapitel 8 Anzeige Richtung**

<span id="page-29-0"></span>Das Gerät ist mit einem Kompass ausgestattet und kann dessen Richtung auf dem Livebild, den aufgenommenen Bildern und den aufgezeichneten Videos anzeigen.

Wählen Sie im Menümodus  $\oslash$  und drücken Sie  $\oslash$ , um die Kompassmodule zu aktivieren. Folgen Sie dann den Popup-Anweisungen, um den Kompass zu kalibrieren.

Sehen Sie *[Kalibrierung Kompass](#page-29-1)* für weitere Informationen.

Nach erfolgreicher Kalibrierung wird die Richtung in der oberen rechten Ecke des Bildschirms angezeigt. Es wird empfohlen, die Richtung abzulesen, wenn Sie das Gerät waagerecht hinlegen. Um die Richtungsgenauigkeit zu erhöhen, können Sie die magnetische Deklinationskorrektur einstellen. Eine Anleitung hierzu finden Sie unter *[Magnetische Deklinationskorrektur](#page-30-0)*.

### **Hinweis**

<span id="page-29-1"></span>Die Funktion wird von bestimmten Modellen unterstützt.

### **8.1 Kalibrierung Kompass**

Die Kalibrierung des Kompasses ist ein Muss für eine korrekte Richtungsanzeige.

Sie müssen den Kompass kalibrieren, wenn Sie die Funktion zum ersten Mal aktivieren, oder wenn der Kompass magnetisch gestört ist und die Richtungsangaben rot angezeigt werden.

#### **Schritte**

1. Rufen Sie die Kalibrierungsanleitung auf folgende Weise auf.

- Wenn Sie den Kompass zum ersten Mal aktivieren, wird die Anleitung zur Kompasskalibrierung eingeblendet.
- Wenn die Kompassinformationen rot angezeigt werden, wählen Sie  $\bigcirc$  im Menümodus und drücken Sie  $\overline{M}$ , um den Kompass wieder zu aktivieren.
- 2. Folgen Sie den Anweisungen auf dem Bildschirm, um das Gerät zu bewegen und zu drehen.

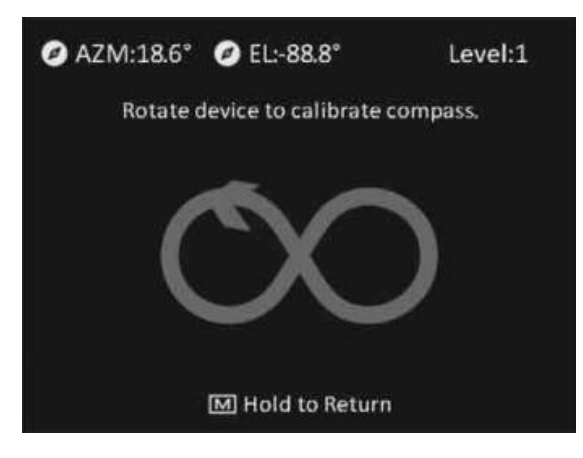

### **Hinweis**

- Bewegen und drehen Sie das Gerät während der Kalibrierung immer wieder, um sicherzustellen, dass das Gerät in alle möglichen Richtungen zeigt.
- **Kalibrierungsstufe** zeigt die Gültigkeit der Kalibrierung an. Eine höhere Stufe bedeutet eine genauere Kompassanzeige. Die Kalibrierung ist erfolgreich, wenn die **Kalibrierungsstufe** auf **3** steht.
- 3. Bewegen Sie das Gerät nicht mehr, wenn die Meldung über die erfolgreiche Kalibrierung erscheint.

#### **Ergebnis**

Die Richtungsinformationen werden oben rechts im Live-View-Bild angezeigt.

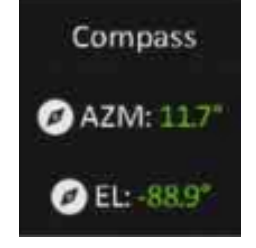

**Abbildung 8-1 Anzeige Richtung**

### <span id="page-30-0"></span>**8.2 Magnetische Deklinationskorrektur**

Die magnetische Deklination ist die Winkelabweichung zwischen dem magnetischen Norden und dem geografischen Norden. Wenn Sie dem Kompass die magnetische Deklination hinzufügen, erhöht sich die Genauigkeit der Richtungsmessung.

#### **Schritte**

- 1. Nachdem der Kompass kalibriert ist, gehen Sie zur Kompasseinstellungsschnittstelle und drücken Sie  $\mathcal{P}_\pm^*$  oder  $\mathcal{W}_n$ , um **Magnetische Deklinationskorrektur** zu wählen.
- 2. Drücken Sie  $\mathcal{P}_\pm^*$  oder  $\mathcal{W}_n$ , um Schnellkorrektur oder Manuelle Korrektur zu wählen. – Bei der Schnellkorrektur zeigt das Gerät die aktuelle Deklination zu magnetisch Nord an. Richten Sie die Bildschirmmitte auf den geografischen Norden und drücken Sie  $\mathbb{M}$ .
	- Bei der manuellen Korrektur drücken Sie  $\mathbb{M}$ , um das Betriebssymbol oder die Nummer auszuwählen, und  $\mathcal{P}_\pm$  oder  $\mathcal{U}_\sigma$ , um die Deklination des Geräte-Standorts zu addieren oder zu subtrahieren.
- 3. Halten Sie  $\boxed{\mathbb{M}}$  zum Speichern und Verlassen gedrückt.

# **Kapitel 9 Bild und Video**

<span id="page-31-0"></span>Wenn die Live-Ansicht angezeigt wird, können Sie manuell ein Video aufzeichnen oder ein Foto aufnehmen.

## <span id="page-31-1"></span>**9.1 Bild erfassen**

Im Live-View-Modus drücken Sie auf (8), um ein Bild aufzunehmen.

### **Hinweis**

Wenn die Aufnahme erfolgreich war, wird das Foto 1 Sekunde lang eingefroren und auf dem Display wird eine Eingabeaufforderung angezeigt.

<span id="page-31-2"></span>Informationen zum Exportieren von aufgenommenen Fotos finden Sie unter *[Dateien exportieren](#page-33-0)*.

### **9.2 Video aufnehmen**

#### **Schritte**

1. Im Live-View-Modus halten Sie <a>[0]</a> und starten Sie die Aufnahme.

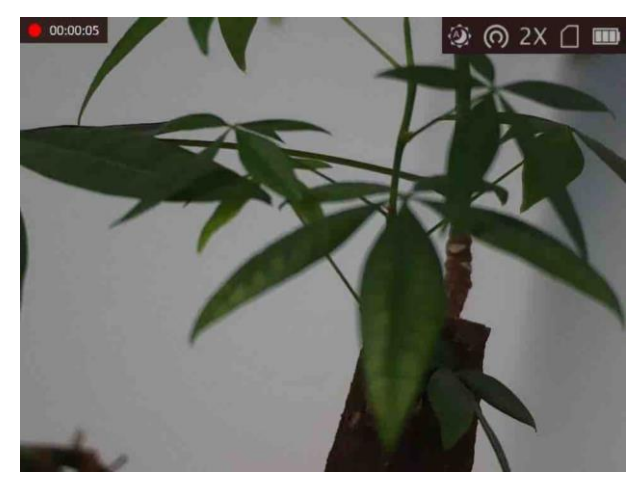

**Abbildung 9-1 Aufnahme beginnen**

Im Bild werden links oben die Informationen über die Aufzeichnungsdauer angezeigt.

2. Halten Sie c erneut gedrückt, um die Aufzeichnung zu beenden.

#### **Was folgt als Nächstes**

Informationen zum Exportieren von aufgezeichneten Dateien finden Sie unter *[Dateien exportieren](#page-33-0)*.

### <span id="page-32-0"></span>**9.3 Audio einstellen**

Wenn Sie die Audiofunktion aktivieren, wird der Ton mit dem Video aufgezeichnet. Wenn die Geräusche im Video zu laut sind, können Sie diese Funktion deaktivieren.

#### **Schritte**

- 1. Halten Sie  $\boxed{\mathbb{M}}$  gedrückt, um das Menü aufzurufen.
- 2. Wählen Sie  $\mathbb Q$ .
- 3. Drücken Sie M, um diese Funktion zu de-/aktivieren.
- <span id="page-32-1"></span>4. Halten Sie M zum Speichern und Verlassen gedrückt.

## **9.4 Anzeigen lokaler Dateien**

Aufgenommene Bilder und Videos werden automatisch auf dem Gerät gespeichert, und Sie können die Dateien in lokalen Alben ansehen.

#### **Schritte**

- 1. Halten Sie  $\boxed{M}$  gedrückt, um das Menü aufzurufen.
- 2. Wählen Sie **M**, und drücken Sie **M**, um**Alben** aufzurufen.

### **Hinweis**

Die Alben werden automatisch erstellt und nach Jahr + Monat benannt. Die lokalen Bilder und Videos eines bestimmten Monats werden in dem entsprechenden Album gespeichert. Beispielsweise werden die Bilder und Videos des Monats August im Jahr 2022 in dem Album 202208 gespeichert.

- 3. Drücken Sie  $\mathcal{P}_\pm^*$  oder  $\mathcal{U}_\infty$ , um das Album auszuwählen, in dem die Dateien gespeichert sind, und drücken Sie  $\boxed{\mathbb{M}}$ , um das ausgewählte Album aufzurufen.
- 4. Drücken Sie  $\mathcal{P}_\pm^*$  oder  $\mathcal{W}_n$ , um eine Datei zur Ansicht auszuwählen.
- 5. Drücken Sie  $\mathbb{M}$ , um die ausgewählte Datei und die dazugehörigen Informationen anzuzeigen.

- Dateien werden in chronologischer Reihenfolge angeordnet, wobei die jüngste Datei ganz oben steht. Wenn Sie die zuletzt aufgenommenen Fotos oder Videos nicht finden, überprüfen Sie bitte die Zeit- und Datumseinstellungen Ihres Geräts. Eine Anleitung hierzu finden Sie unter [Zeit synchronisieren](#page-36-1)</u>. Wenn Sie Dateien betrachten, können Sie mit  $\mathcal{P}_\pm$  und  $\mathcal{W}_\lambda$ , zu anderen Dateien wechseln und mit  $\frac{1}{\sqrt{2}}$  umblättern.
- Wenn Sie Videos ansehen, können Sie M drücken, um das Video abzuspielen oder anzuhalten.
- Um ein Album oder eine Datei zu löschen, halten Sie [ i gedrückt, um das Dialogfeld aufzurufen, und löschen Sie das Album oder die Datei entsprechend der Anzeige.
- Anweisungen zum Exportieren von Dateien finden Sie unter *[Dateien exportieren](#page-33-0)*.

### <span id="page-33-0"></span>**9.5 Dateien exportieren**

Mit dieser Funktion können Sie aufgezeichnete Videos und aufgenommene Fotos exportieren.

#### **Bevor Sie beginnen**

- Schalten Sie die Hotspot-Funktion aus.
- Schalten Sie das Gerät ein, nachdem Sie es an Ihren PC angeschlossen haben und warten Sie 10 bis 15 Sekunden, bevor Sie andere Vorgänge durchführen.
- Entfernen Sie die Akkus/Batterien aus dem Gerät, bevor Sie es an den PC anschließen. Das Gerät kann ansonsten beschädigt werden.

#### **Schritte**

1. Verbinden Sie Gerät und PC über das Kabel.

### **Hinweis**

Stellen Sie sicher, dass das Gerät eingeschaltet ist, wenn Sie das Kabel anschließen.

- 2. Öffnen Sie die Computer-Festplatte und wählen Sie das Speichermedium des Geräts. Gehen Sie zum **DCIM**-Ordner und suchen Sie den Ordner, der nach Jahr und Monat der Aufnahme benannt ist. Wenn Sie z. B. im Juni 2021 ein Bild oder ein Video aufnehmen, finden Sie das Bild oder Video in **DCIM → 202106**.
- 3. Wählen Sie die Dateien aus und kopieren Sie sie auf den PC.
- 4. Trennen Sie das Gerät von Ihrem PC.

- Das Gerät zeigt Fotos an, wenn Sie es an den PC anschließen. Funktionen wie Foto- oder Videoaufnahme und Hotspot sind jedoch deaktiviert.
- Wenn Sie das Gerät zum ersten Mal an den PC anschließen, wird das Treiberprogramm automatisch installiert.

# **Kapitel 10 Client-Software-Verbindung**

<span id="page-34-0"></span>Verbinden Sie das Gerät mit der HIKMICRO Sight -App über Hotspot. Anschließend können Sie auf Ihrem Smartphone Fotos aufnehmen, Videos aufzeichnen oder Einstellungen konfigurieren.

#### **Schritte**

- 1. Halten Sie M gedrückt, um in das Gerätemenü aufzurufen.
- 2. Drücken Sie  $\omega$ , um die Hotspot-Funktion zu aktivieren.
- 3. Aktivieren Sie das WLAN Ihres Smartphones ein und verbinden Sie sich mit dem Hotspot.
	- Hotspot-Name: HIK-IPTS Serien-Nr.
	- Hotspot-Passwort: Seriennummer
- 4. Suchen Sie die App HIKMICRO Sight im App Store (iOS) oder bei Google Play™ (Android) oder scannen Sie den QR-Code, um die App herunterzuladen und zu installieren.

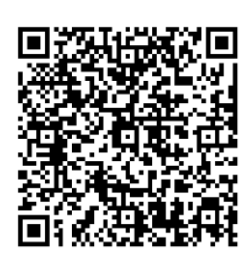

Android iOS

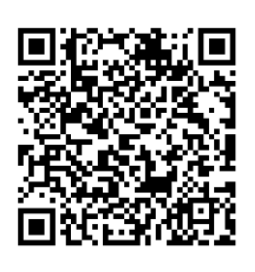

5. Ö ffnen Sie die App und verbinden Sie Ihr Smartphone mit dem Gerät. Sie können die Menüoberfläche des Geräts auf Ihrem Smartphone anzeigen.

- Das Gerät kann sich nicht mit der App verbinden, wenn Sie mehrmals ein falsches Passwort eingeben. Siehe *[Gerät wiederherstellen](#page-37-3)*, um das Gerät zurückzusetzen und verbinden Sie die App erneut.
- Das Gerät muss für die erste Verwendung aktiviert werden. Das Standardpasswort muss nach der Aktivierung geändert werden.

# **Kapitel 11 CVBS-Ausgang**

<span id="page-35-0"></span>Der CVBS-Ausgang dient zum Debuggen des Geräts. Einzelheiten können Sie auch dem Gerätebild auf dem Anzeigegerät entnehmen.

#### **Bevor Sie beginnen**

Verbinden Sie Gerät über den CVBS-Anschluss des Aviation-Steckers mit dem Anzeigegerät.

### **Schritte**

- 1. Halten Sie M gedrückt, um das Menü aufzurufen.
- 2. Wählen Sie **UM** und wechseln Sie mit **M** zu CVBS.

### **Hinweis**

Das CVBS-Kabel ist nicht im Lieferumfang enthalten. Bitte erwerben Sie es selbst.

# **Kapitel 12 Systemeinstellungen**

<span id="page-36-1"></span><span id="page-36-0"></span>Sie können Einheit, Zeit und Sprache für Ihr Gerät einstellen.

## **12.1 Zeit synchronisieren**

### **Schritte**

- 1. Halten Sie  $\overline{M}$  gedrückt, um das Menü aufzurufen.
- 2. Wählen Sie  $\bigodot$  und drücken Sie  $\mathbb{M}$ , um das Zeiteinstellungsmenü aufzurufen.
- 3. Drücken Sie zum Umschalten des Zeitsystems  $\mathbb{M}$ . Drücken Sie  $\mathcal{D}_{\pm}$  oder  $\mathcal{W}$ , um die Zeit oder das Datum zur Synchronisierung zu wählen.
- 4. Drücken Sie M, um die zu synchronisierende Stunde, Minute, Sekunde, das Jahr, den Monat oder den Tag zu wählen und drücken Sie erneut  $\mathcal{D}_{\pm}$  oder  $\mathcal{W}$ , um den Wert zu ändern.
- <span id="page-36-2"></span>5. Halten Sie  $\mathbb{M}$  zum Speichern der Einstellungen und zum Verlassen gedrückt.

## **12.2 Einheit einstellen**

Sie können die Einheit für Verschmelzungsstufe und Laser-Entfernungsmessung wechseln.

#### **Schritte**

1. Halten Sie  $\boxed{M}$  gedrückt, um das Menü aufzurufen.

2. Wählen Sie  $\bigcirc$  und drücken Sie  $\bigcirc$ , um die Einheit umzuschalten. Yard und m (Meter) können gewählt werden.

<span id="page-36-3"></span>3. Halten Sie M zum Speichern der Einstellungen und zum Verlassen gedrückt.

## **12.3 Spracheinstellungen**

Mit dieser Funktion können Sie die Gerätesprache auswählen.

### **Schritte**

1. Halten Sie  $\overline{M}$  gedrückt, um das Menü aufzurufen.

2. Wählen Sie **Bu**und drücken Sie **M**, um den Bildschirm zur Einstellung der Sprache aufzurufen. 3. Drücken Sie  $\mathcal{P}_\pm^*$  oder  $\mathcal{W}_\pm$  zur Auswahl der gewünschten Sprache. Drücken Sie zum Bestätigen  $\blacksquare$ 

# **Kapitel 13 Wartung**

<span id="page-37-0"></span>In diesem Kapitel werden die Funktionen zum Prüfen von Gerätedaten, zum Aktualisieren des Geräts und zum Wiederherstellen der Standardeinstellungen usw. vorgestellt.

### <span id="page-37-1"></span>**13.1 Gerätedaten anzeigen**

#### **Schritte**

- 1. Halten Sie M gedrückt, um in das Gerätemenü aufzurufen.
- 2. Wählen Sie  $\bigcirc$  und drücken Sie  $\mathbb{M}$ . Es werden Gerätedaten wie Version und Seriennummer angezeigt.

### <span id="page-37-2"></span>**13.2 Gerät aktualisieren**

#### **Bevor Sie beginnen**

- Bitte besorgen Sie sich zuerst das Aktualisierungspaket (einschließlich Haupt- und FPGA Firmware).
- Achten Sie darauf, dass die Hotspot-Funktion deaktiviert ist.
- Entfernen Sie vor dem Anschluss am PC die Akkus/Batterien aus dem Gerät.
- Schalten Sie das Gerät ein, nachdem Sie es an Ihren PC angeschlossen haben und warten Sie 10 bis 15 Sekunden, bevor Sie andere Vorgänge durchführen.

#### **Schritte**

- 1. Schließen Sie das Gerät mit dem Kabel an Ihren PC an und schalten Sie es dann ein.
- 2. Ö ffnen Sie den erkannten Datenträger, kopieren Sie die Aktualisierungsdatei und fügen Sie sie dem Stammverzeichnis des Geräts hinzu.
- 3. Halten Sie  $\bigcup$  gedrückt, um das Gerät neu zu starten und das Gerät wird automatisch aktualisiert. Der Aktualisierungsvorgang wird im Hauptmenü angezeigt.

### **Hinweis**

Achten Sie darauf, dass das Gerät während der Aktualisierung mit dem PC verbunden ist. Andernfalls kann es zu unnötigen Aktualisierungsfehlern, Schäden an der Firmware usw. kommen.

<span id="page-37-3"></span>4. Wiederholen Sie die obigen Schritte, um alle Firmwaredateien nacheinander zu aktualisieren.

## **13.3 Gerät wiederherstellen**

#### **Schritte**

- 1. Halten Sie M gedrückt, um in das Gerätemenü aufzurufen.
- 2. Wählen Sie  $\Box$  und drücken Sie  $\Box$ , um das Gerät gemäß der Aufforderung auf die Standardeinstellungen zurückzusetzen.

# **Kapitel 14 Häufig gestellte Fragen**

## <span id="page-38-1"></span><span id="page-38-0"></span>**14.1 Warum ist der Bildschirm ausgeschaltet?**

Prüfen Sie, ob der Geräte-Akku entladen ist. Prüfen Sie den Bildschirm, nachdem Sie das Gerät 5 Minuten lang aufgeladen haben.

## <span id="page-38-2"></span>**14.2 Das Bild ist nicht scharf, wie kann es eingestellt werden?**

<span id="page-38-3"></span>Stellen Sie den Dioptrien-Einstellknopf ein, bis das Bild scharf ist. Siehe Abschnitt *[Dioptrien einstellen](#page-16-1)*.

## **14.3 Aufnahme oder Aufzeichnung schlägt fehl. Welches Problem liegt vor?**

Ü berprüfen Sie die folgenden Punkte.

- Prüfen Sie, ob das Gerät mit Ihrem PC verbunden ist. In diesem Zustand ist das Aufnehmen oder Aufzeichnen deaktiviert.
- Prüfen Sie, ob der Speicherplatz erschöpft ist.
- <span id="page-38-4"></span>● Prüfen Sie, ob das Gerät einen niedrigen Akkustand hat.

## **14.4 Warum erkennt der PC das Gerät nicht?**

Ü berprüfen Sie die folgenden Punkte.

- Prüfen Sie, ob das Gerät über das mitgelieferte USB-Kabel mit Ihrem PC verbunden ist.
- Stellen Sie bei Verwendung anderer USB-Kabel sicher, dass die Kabellänge 1 m nicht überschreitet.

# **Kapitel 15 Anhang**

## <span id="page-39-1"></span><span id="page-39-0"></span>**15.1 Gerätespezifische Befehle**

Scannen Sie den folgenden QR-Code, um gerätespezifische Befehle über die serielle Schnittstelle des Geräts abzurufen.

Beachten Sie, dass die Befehlsliste die gebräuchlichen Befehle der seriellen Schnittstelle für Hikmicro-Wärmebildkameras enthält.

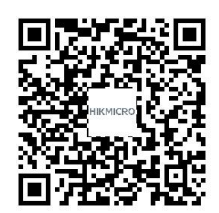

## <span id="page-39-2"></span>**15.2 Gerätekommunikationsmatrix**

Scannen Sie den nachstehenden QR-Code, um die Kommunikationsmatrix des Geräts abzurufen. Beachten Sie, dass die Matrix alle Kommunikationsanschlüsse der Hikmicro-Wärmebildkameras enthält.

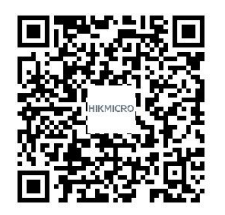

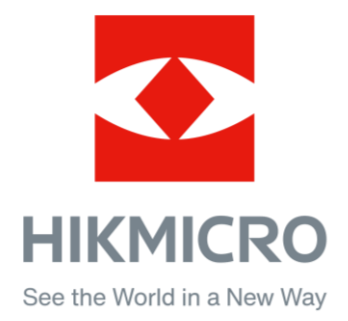

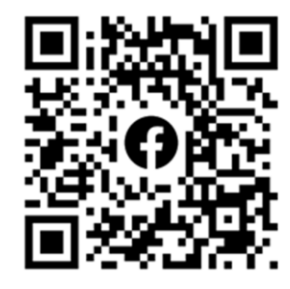

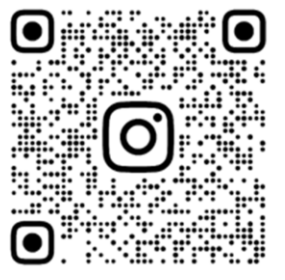

Facebook: HIKMICRO Outdoor Instagram: hikmicro\_outdoor

VouTube Linked in

YouTube: HIKMICRO Outdoor

LinkedIn: HIKMICRO